# **HƯỚNG DẪN SỬ DỤNG**

## **CỔNG THÔNG TIN TRA CỨU ĐẤT ĐAI TỈNH LẠNG SƠN**

**PHIÊN BẢN: 1.0**

**Lạng Sơn, Năm 2021**

## MŲC LỤC

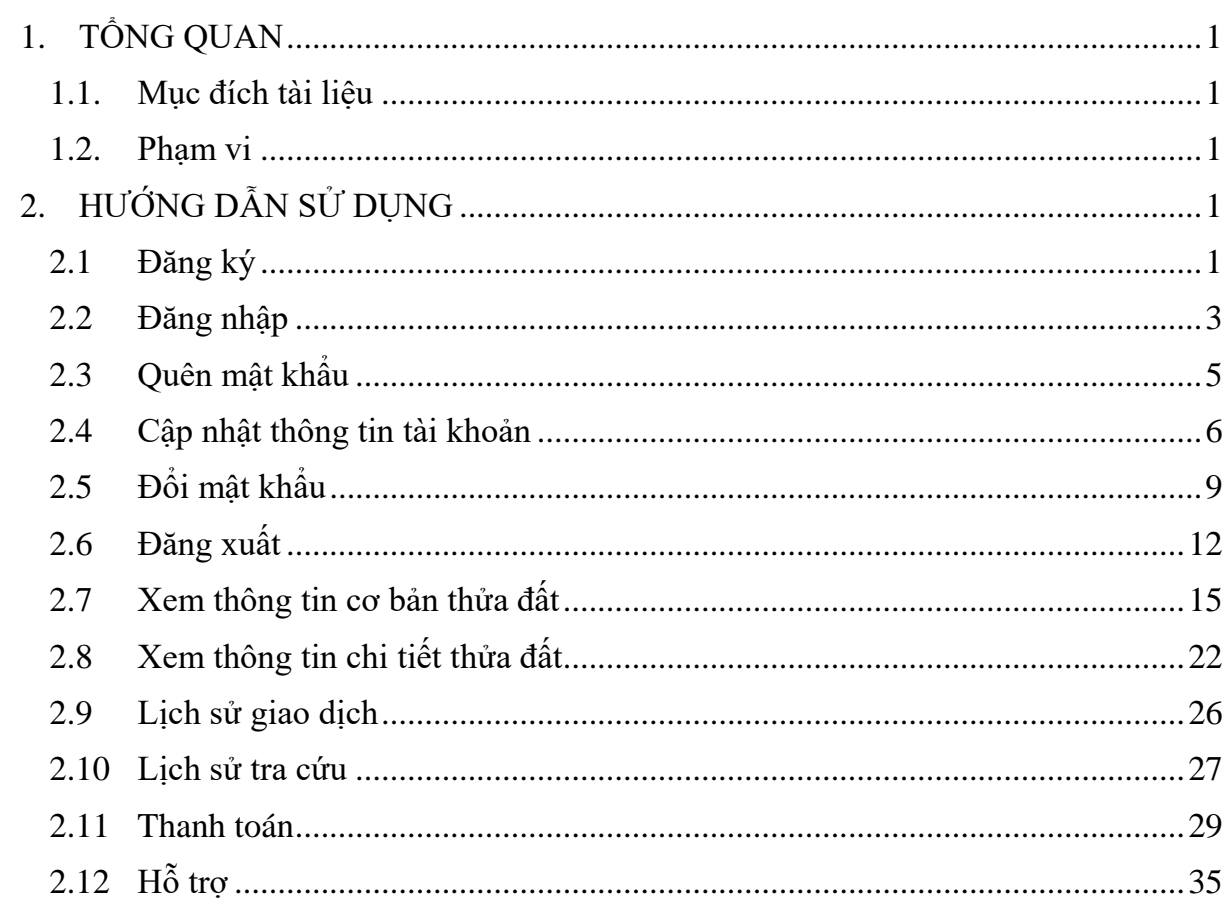

## <span id="page-2-1"></span><span id="page-2-0"></span>**1. TỔNG QUAN**

## **1.1. Mục đích tài liệu**

 Tài liệu nhằm mục đích hướng dẫn cho khách hàng đăng ký sử dụng cổng thông tin tra cứu đất đai tỉnh Lạng Sơn, xem thông tin các thửa đất, thông tin quy hoạch một cách dễ dàng và chính xác của tỉnh lạng sơn.

## **1.2. Phạm vi**

<span id="page-2-2"></span>Hệ thống được dùng cho khách hàng tra cứu, xem thông tin bản đồ, thửa đất.

## <span id="page-2-3"></span>**2. HƯỚNG DẪN SỬ DỤNG**

## <span id="page-2-4"></span>**2.1 Đăng ký**

**Mục đích:** Cho phép người dùng đăng ký tài khoản truy cập vào ứng dụng.

#### **Các bước thực hiện**

**Bước 1:** Truy cập trang:<https://langson.vkx.vn/> màn hình hệ thống hiện thị như sau:

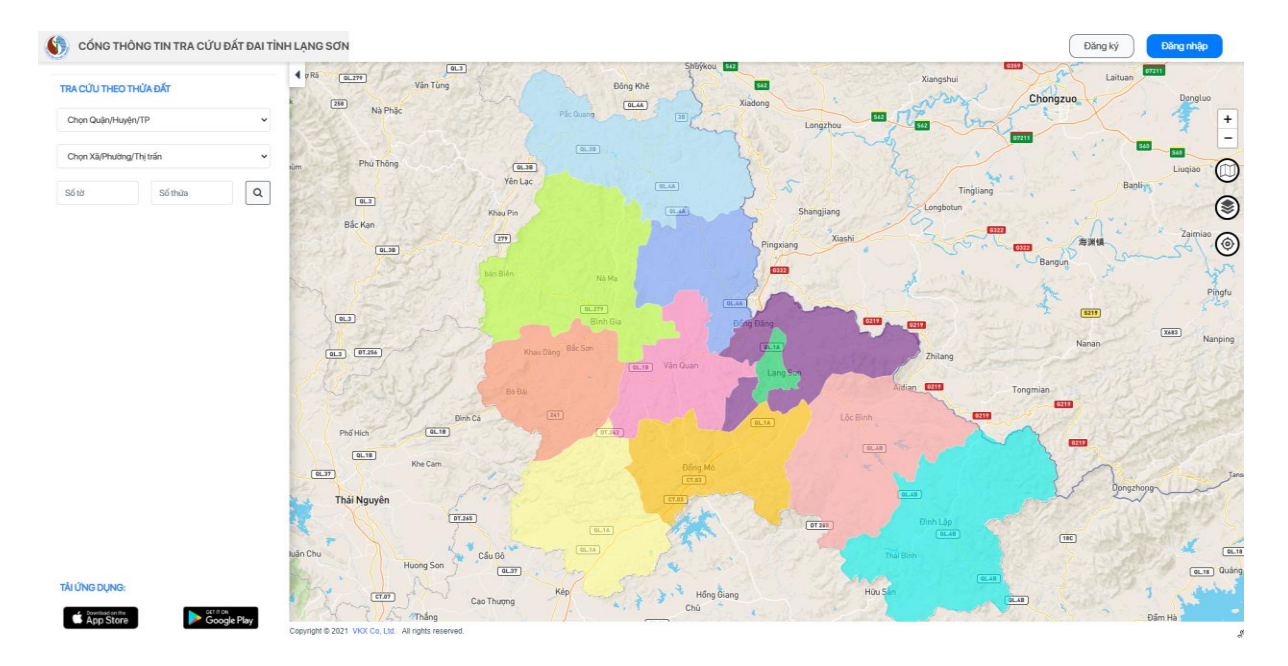

## **Bước 2:** Chọn nút [**Đăng ký**]

 $\rightarrow$  Hệ thống hiển thị màn hình Đăng ký tài khoản

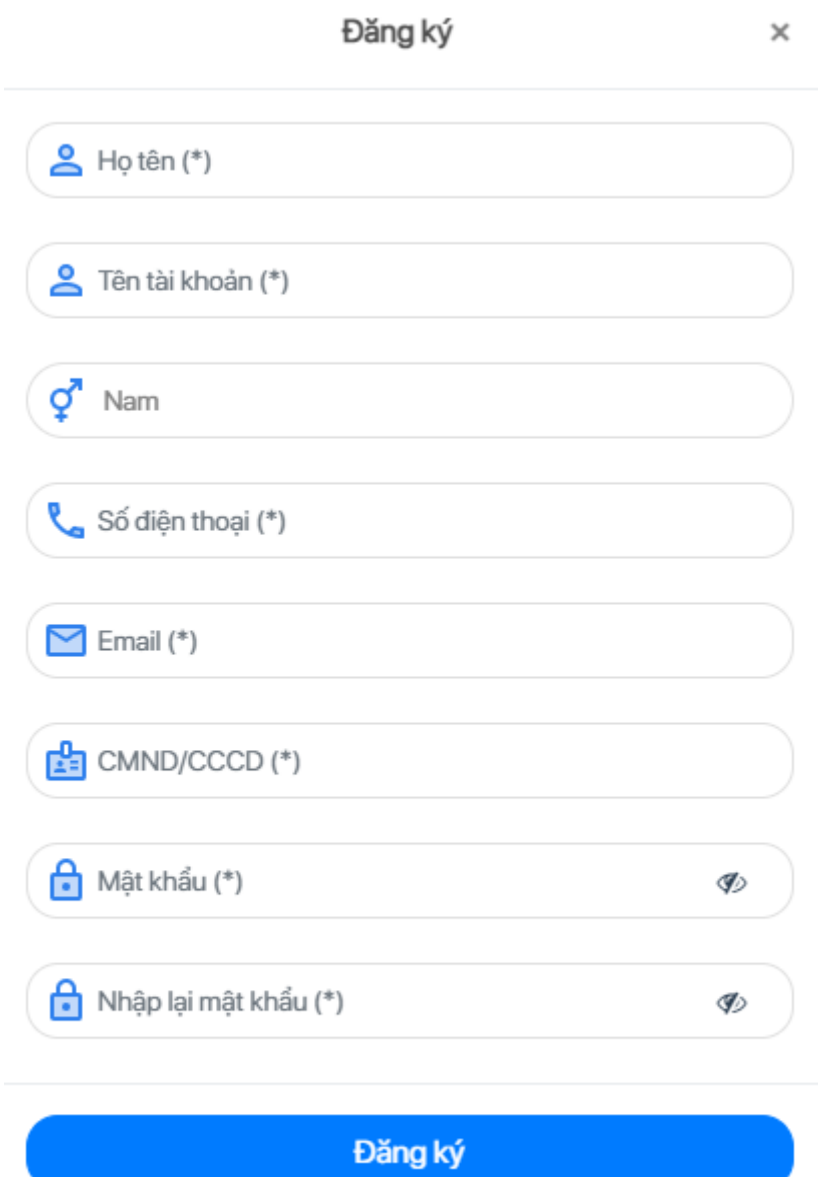

Bạn đã có tài khoản? Đăng nhập

**Bước 3:** Người sử dụng thực hiện nhập thông tin tài khoản bao gồm:

- Họ tên (\*)
- Tên tài khoản (\*)
- Giới tính
- Số điện thoại (\*)
- Email  $(*)$
- CMND/CCCD (\*)
- Mật khẩu (\*)
- Nhập lại mật khẩu (\*)

Ghi chú: Mô tả các trường thông tin, dấu (\*) là bắt buộc nhập

**Bước 4**: Kích vào nút [**Đăng ký**] để thực hiện đăng ký tài khoản thành công.

Hệ thống chuyển đến màn hình Đăng nhập vào hệ thống

## <span id="page-4-0"></span>**2.2 Đăng nhập**

**Mục đích:** Cho phép người dùng đăng nhập vào hệ thống.

#### **Các bước thực hiện**

Bước 1: Truy cập trang:<https://langson.vkx.vn/> màn hình hệ thống hiện thị như sau:

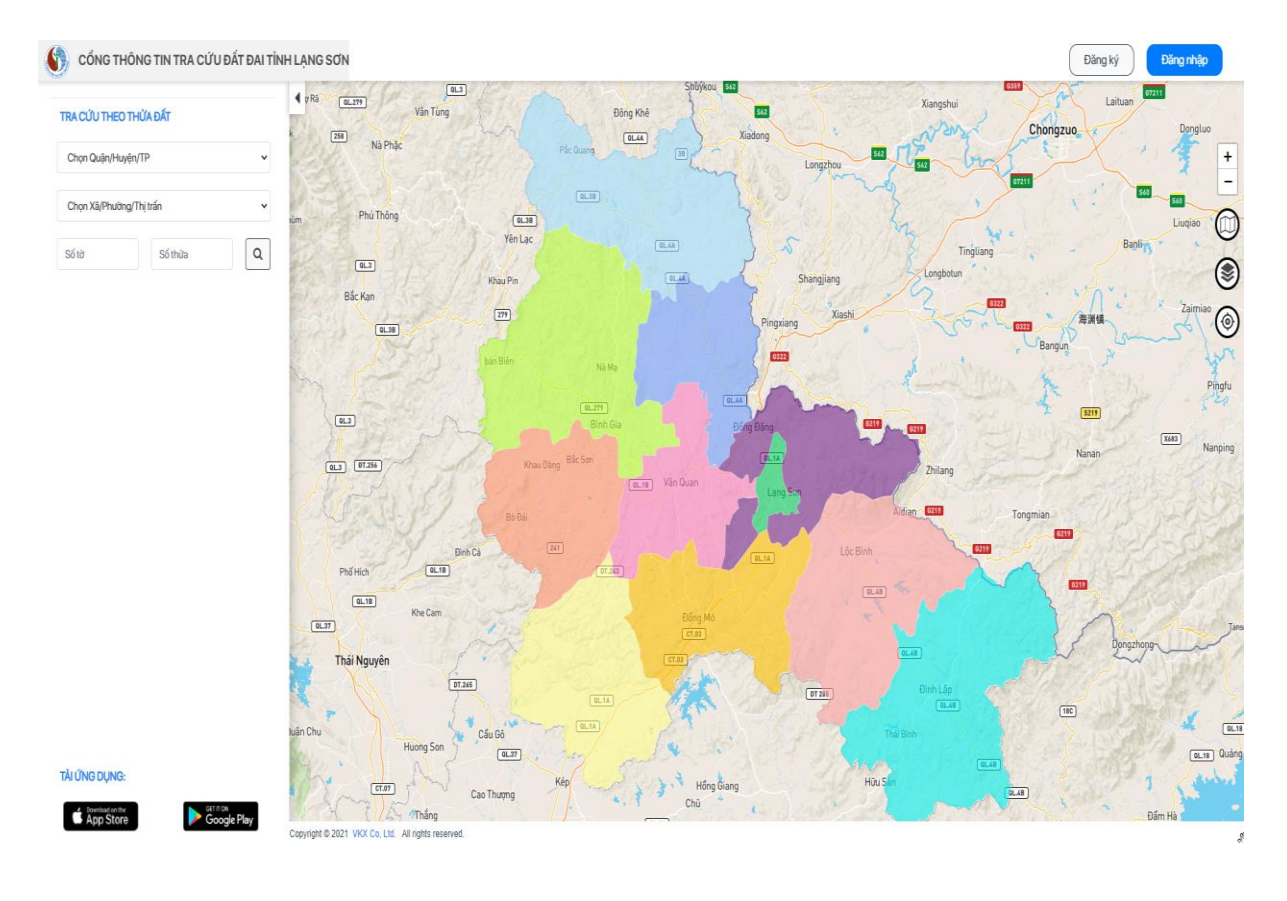

## **Bước 2:** Chọn nút [**Đăng nhập**]

 $\rightarrow$  Hiển thị màn hình Đăng nhập vào hệ thống

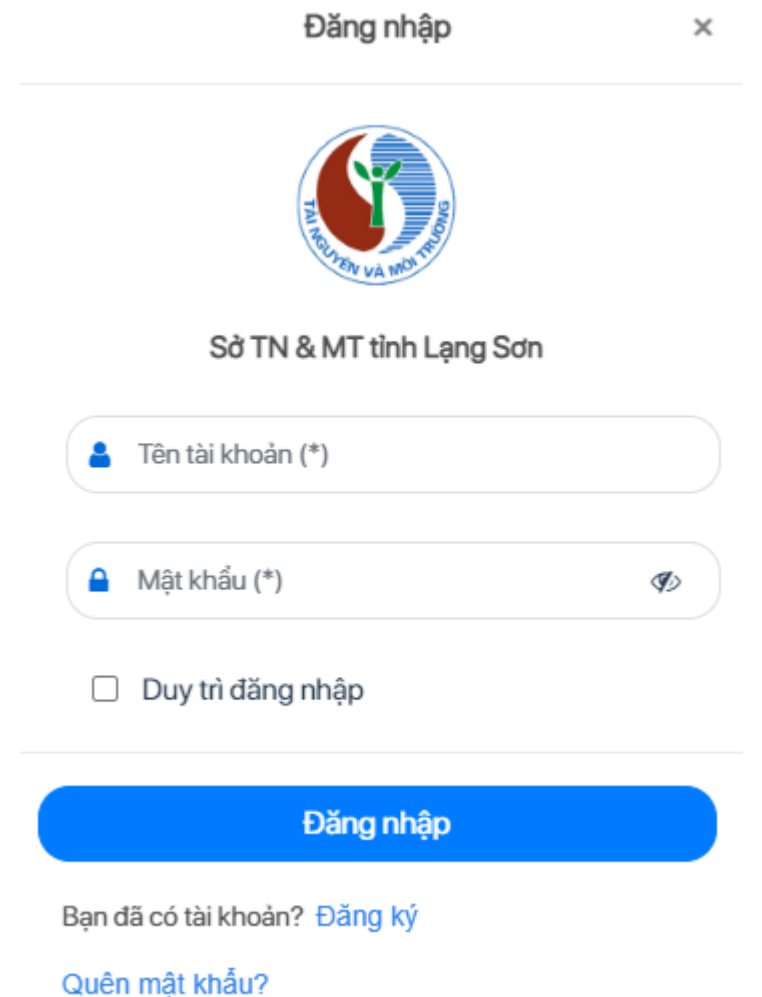

**Bước 3:** Người sử dụng thực hiện nhập thông tin tài khoản đã đăng ký bao gồm:

- Tên tài khoản (\*)
- Mật khẩu (\*)

Ghi chú: Mô tả các trường thông tin, dấu (\*) là bắt buộc nhập

**Bước 4**: Kích vào nút [**Đăng nhập**]: để thực hiện truy cập vào hệ thống.

 Chọn [**Duy trì đăng nhập**], thực hiện lưu vết cho lần truy cập sau đó khi không thực hiện đăng xuất khỏi hệ thống.

Kích vào [**Quên mật khẩu**], hiển thị màn hình quên mật khẩu.

→ Kích vào [**Đăng ký**], hiển thị màn hình đăng ký tài khoản.

## <span id="page-6-0"></span>**2.3 Quên mật khẩu**

**Mục đích:** Cho phép người dùng thực hiện yêu cầu Quên mật khẩu.

**Bước 1:** Người dùng kích chọn vào link [**Quên mật khẩu**] trên màn hình Đăng nhập, hệ thống hiển thị giao diện sau:

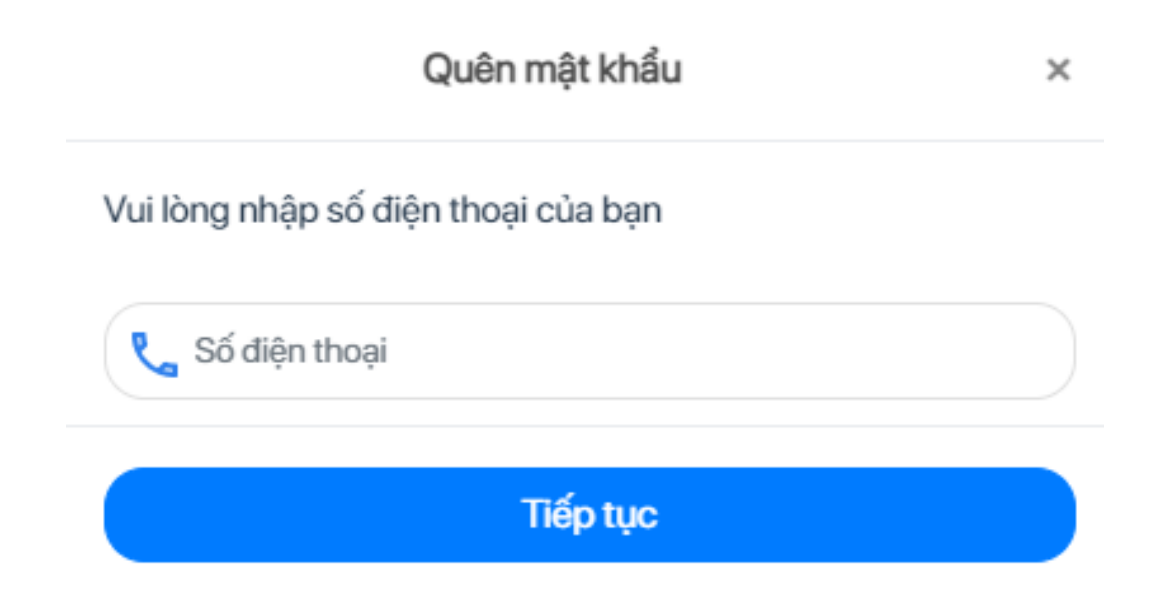

**Bước 2:** Người sử dụng thực hiện nhập số điện thoại đã đăng ký và kích nút [**Tiếp tục**], hệ thống gửi OTP xác nhận đến số điện thoại đã nhập.

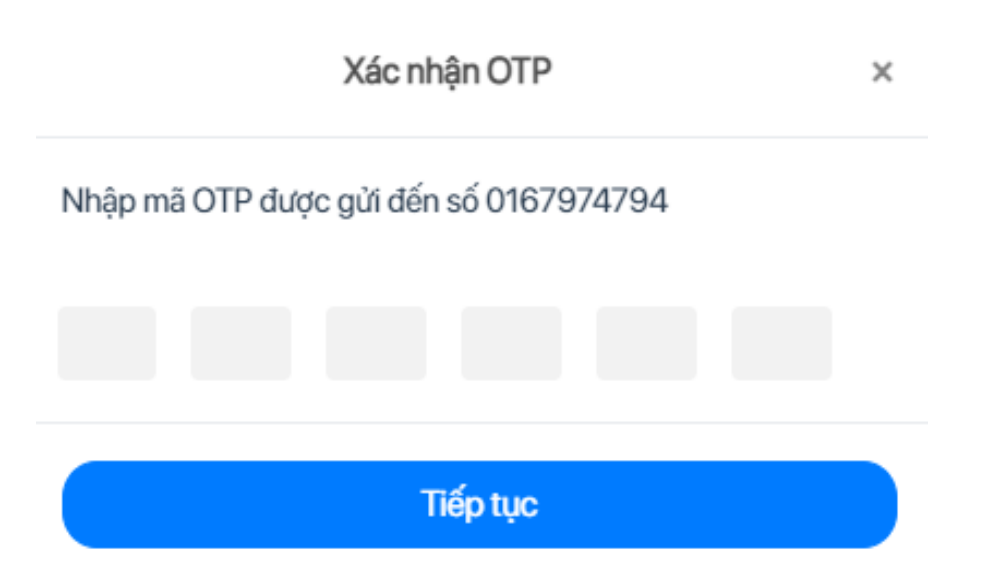

**Bước 3**: Nhập mã xác nhận OTP đã nhận được từ điện thoại và kích nút [**Tiếp tục]**, hệ thống hiển thị màn hình Đổi mật khẩu mới.

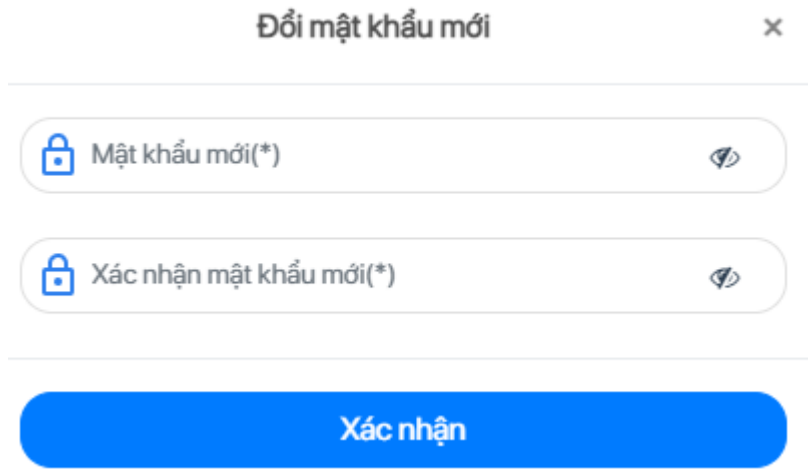

**Bước 4**: Nhập thông tin để thực hiện đổi mật khẩu mới, bao gồm:

- Mật khẩu mới (\*)
- Xác nhận mật khẩu mới (\*)

**Bước 5**: Kích nút [**Xác nhận**] để thực hiện đổi mật khẩu thành công, ứng dụng chuyển đến màn hình Đăng nhập.

## <span id="page-7-0"></span>**2.4 Cập nhật thông tin tài khoản**

**Mục đích:** Cho phép người dùng thực hiện thay đổi thông tin tài khoản.

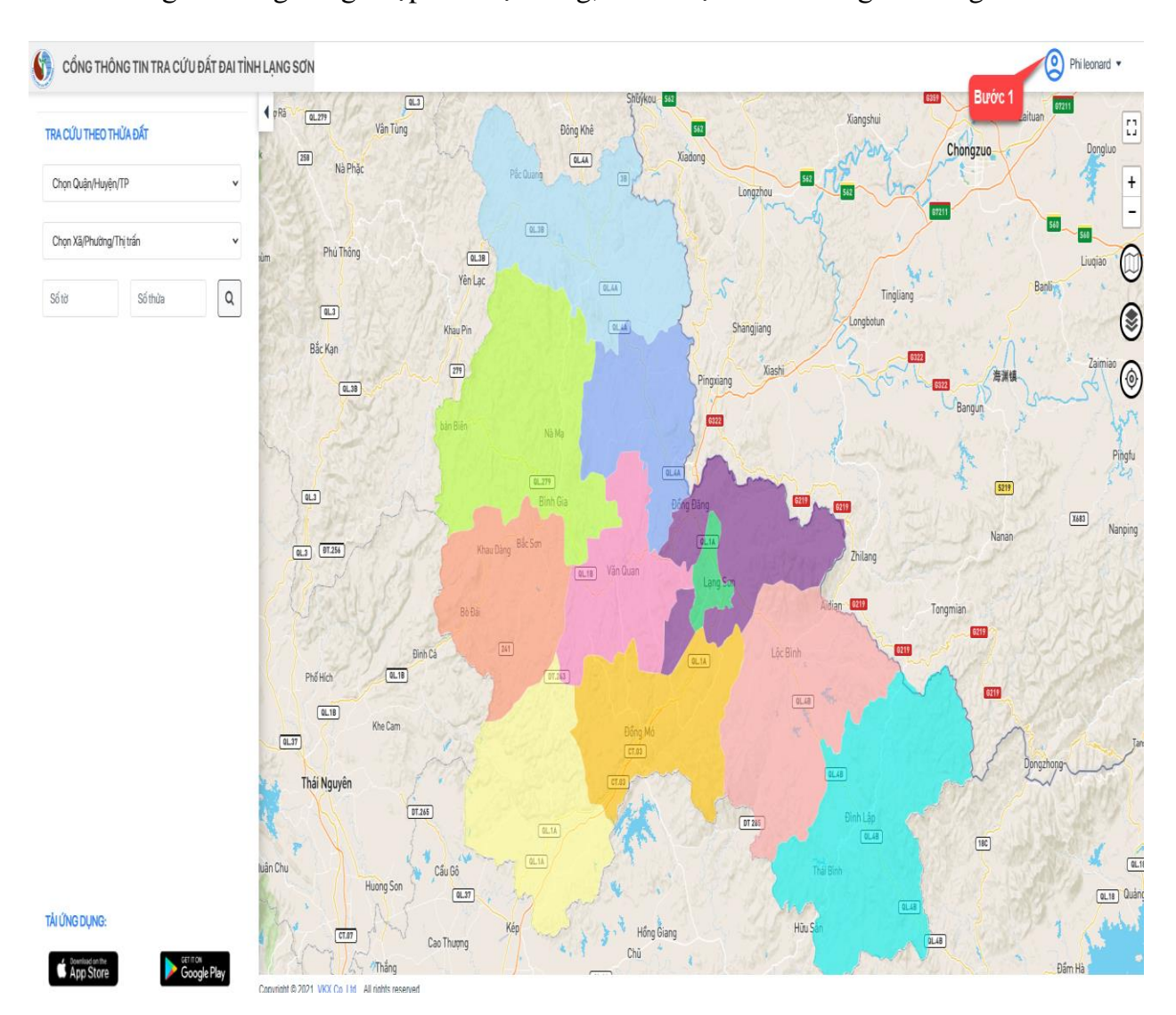

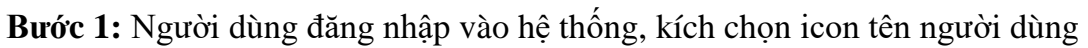

 $\rightarrow$ Hệ thống hiển thị bảng thông tin tài khoản như sau:

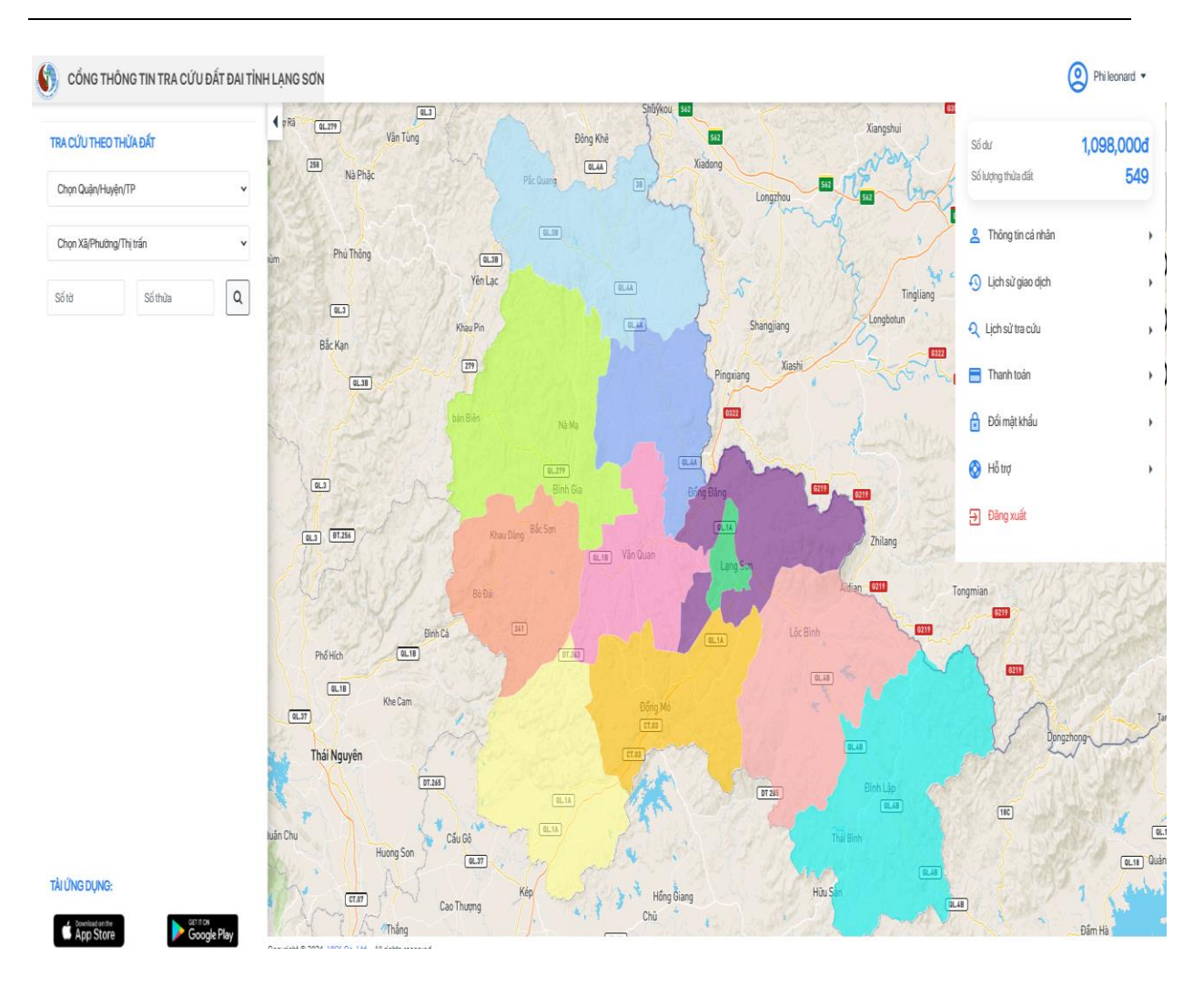

**Bước 2:** Kích chọn **[Thông tin cá nhân]**, hệ thống hiển thị bảng thông tin cá nhân

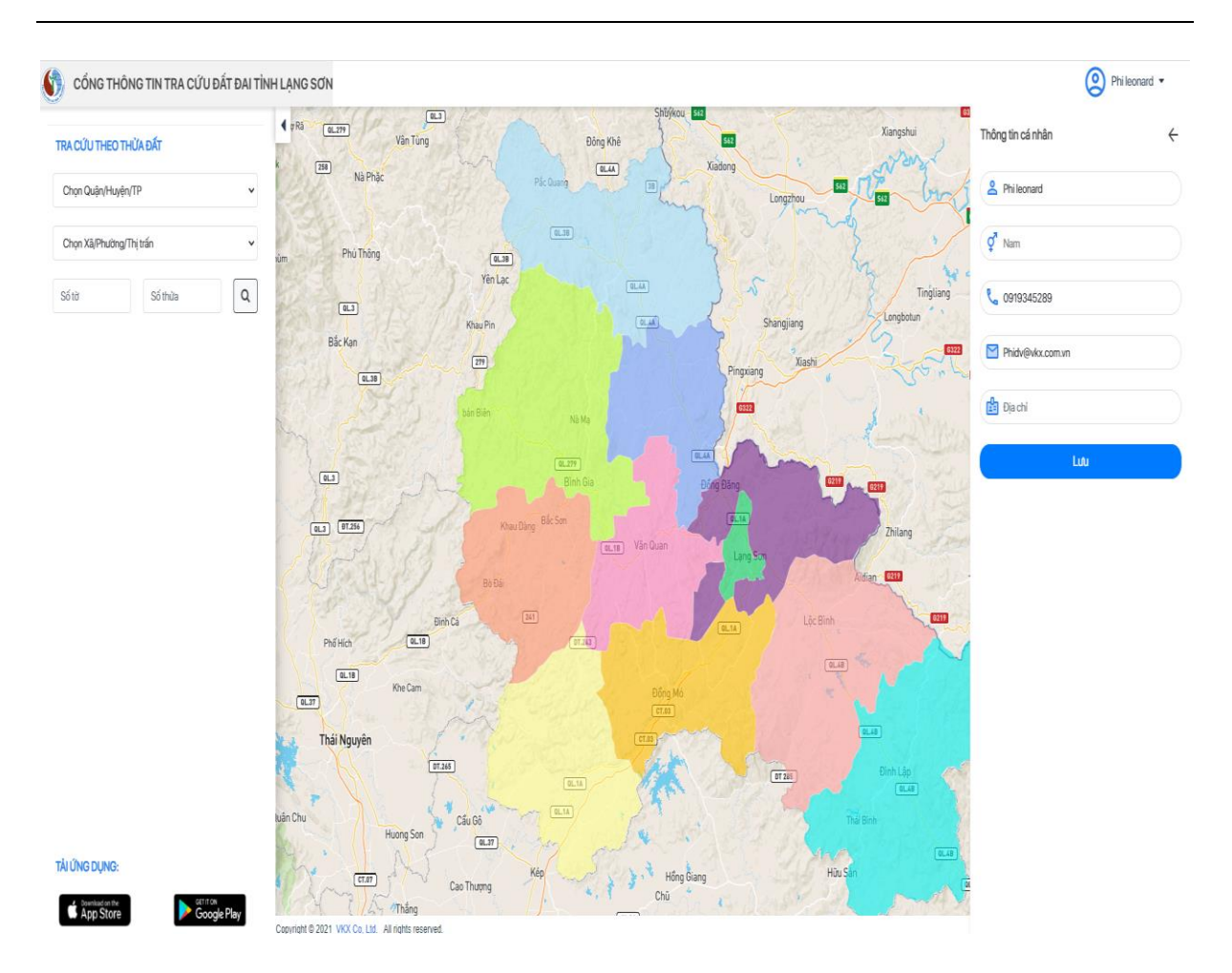

**Bước 3:** Nhập thông tin tài khoản cần chỉnh sửa, bao gồm:

- $-$  Họ tên  $(*)$
- Giới tính  $(*)$
- Số điện thoại (\*)
- Email  $(*)$
- Địa chỉ

**Bước 3**: Kích nút [**Lưu**] để thực hiện thay đổi thông tin thành công.

## <span id="page-10-0"></span>**2.5 Đổi mật khẩu**

**Mục đích:** Cho phép người dùng thực hiện đổi mật khẩu mới cho tài khoản.

**Bước 1:** Người dùng đăng nhập vào hệ thống, kích chọn icon tên người dùng

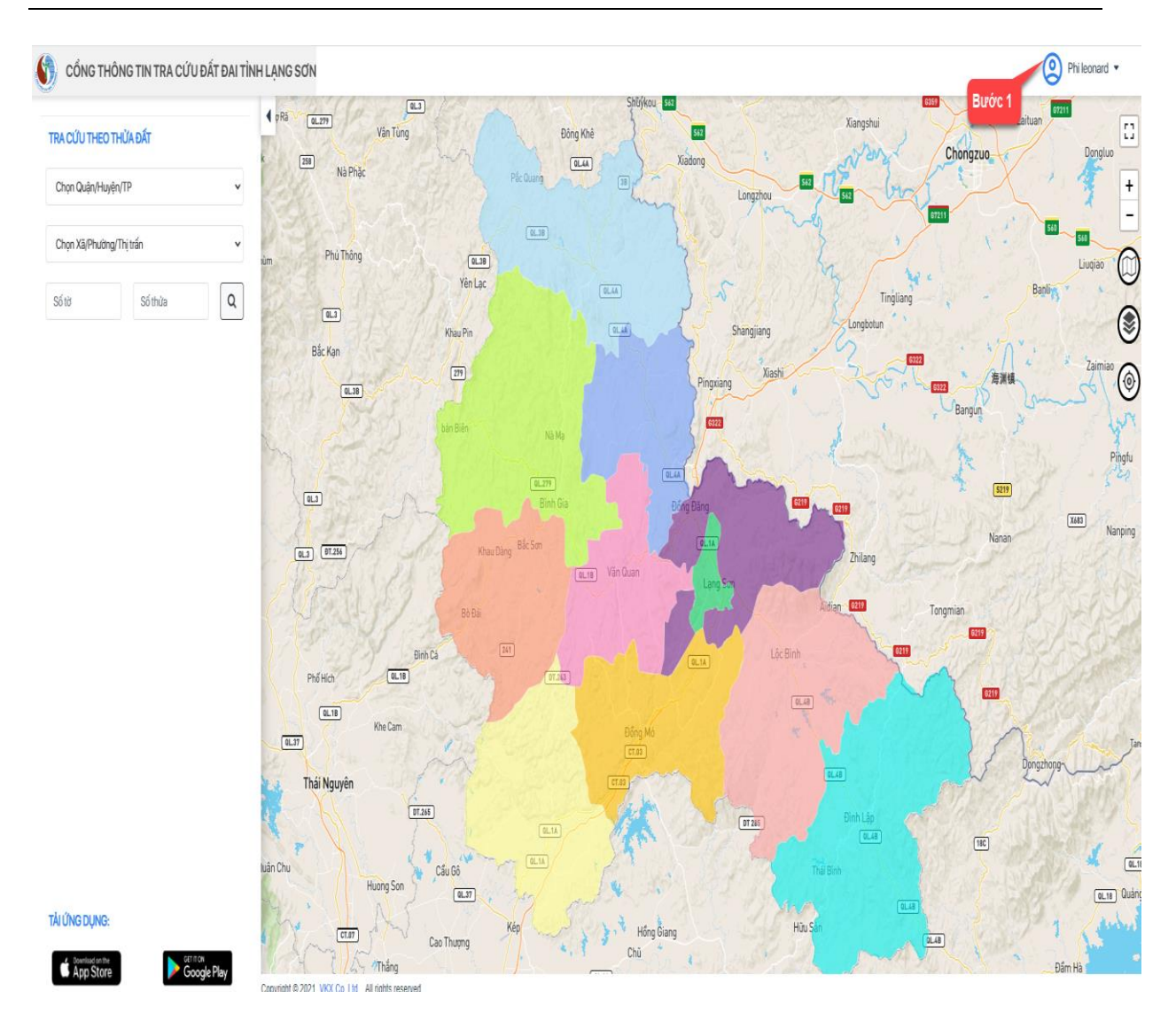

 $\rightarrow$ Hệ thống hiển thị bảng thông tin tài khoản như sau:

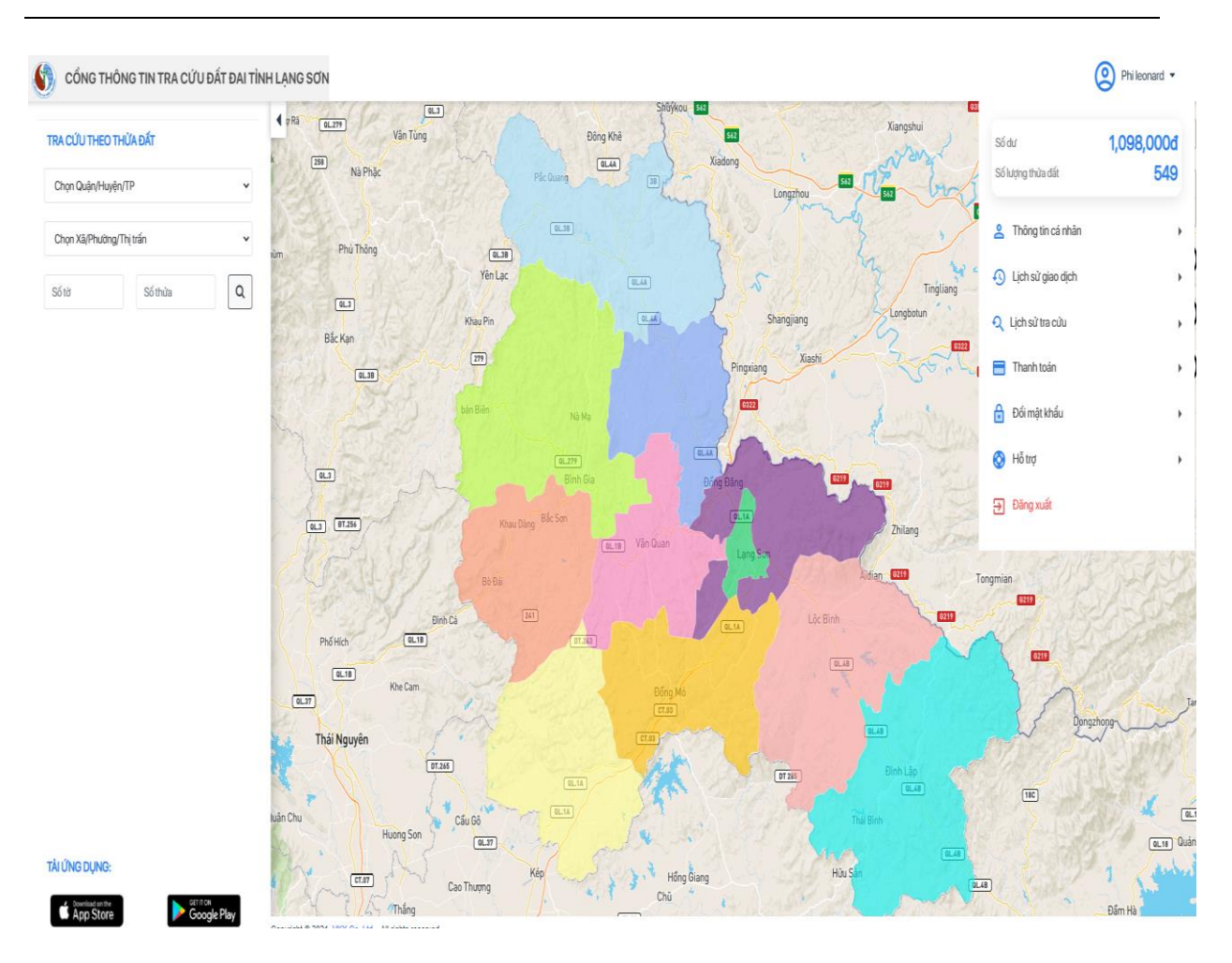

**Bước 2**: Kích chọn vào [Đổi mật khẩu], hệ thống hiển thị màn hình Đổi mật khẩu như sau:

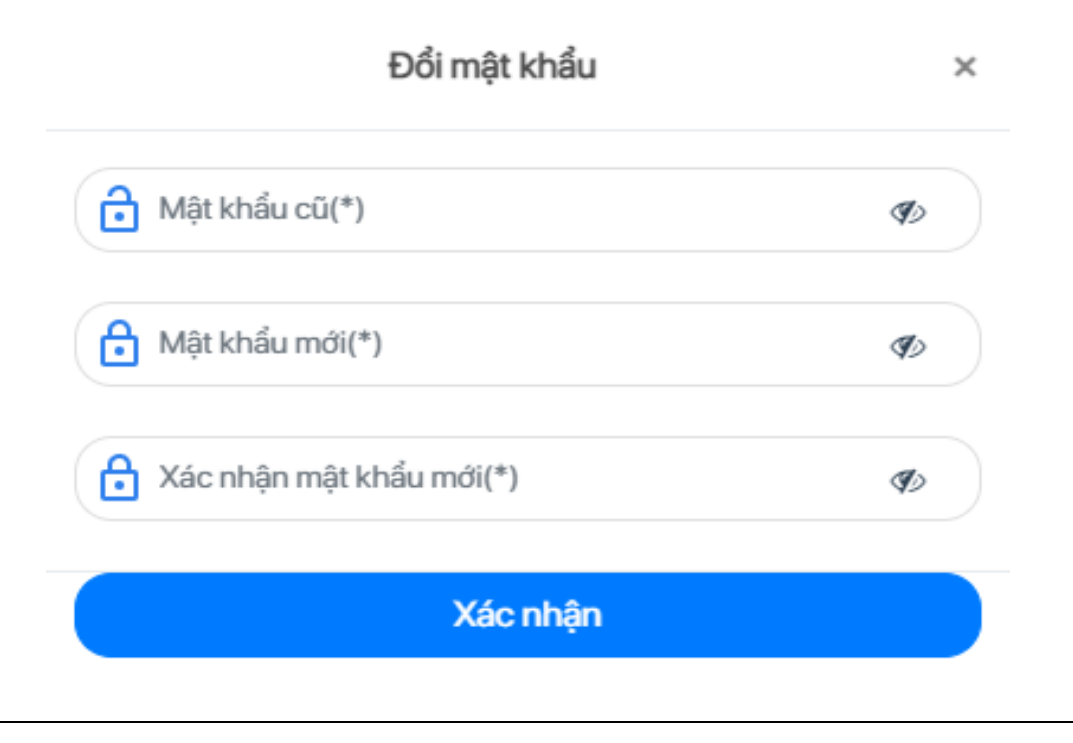

**Bước 3:** Người dùng nhập thông tin mật khẩu cần thay đổi, bao gồm:

- Mật khẩu cũ (\*)
- Mật khẩu mới (\*)
- Xác nhận mật khẩu mới (\*)

**Bước 3:** Kích chọn nút [**Xác nhận**] để thực hiện đổi mật khẩu thành công.

## <span id="page-13-0"></span>**2.6 Đăng xuất**

**Mục đích:** Cho phép người dùng thực hiện đăng xuất khỏi hệ thống.

**Bước 1:** Người dùng đăng nhập vào hệ thống, kích chọn icon tên người dùng

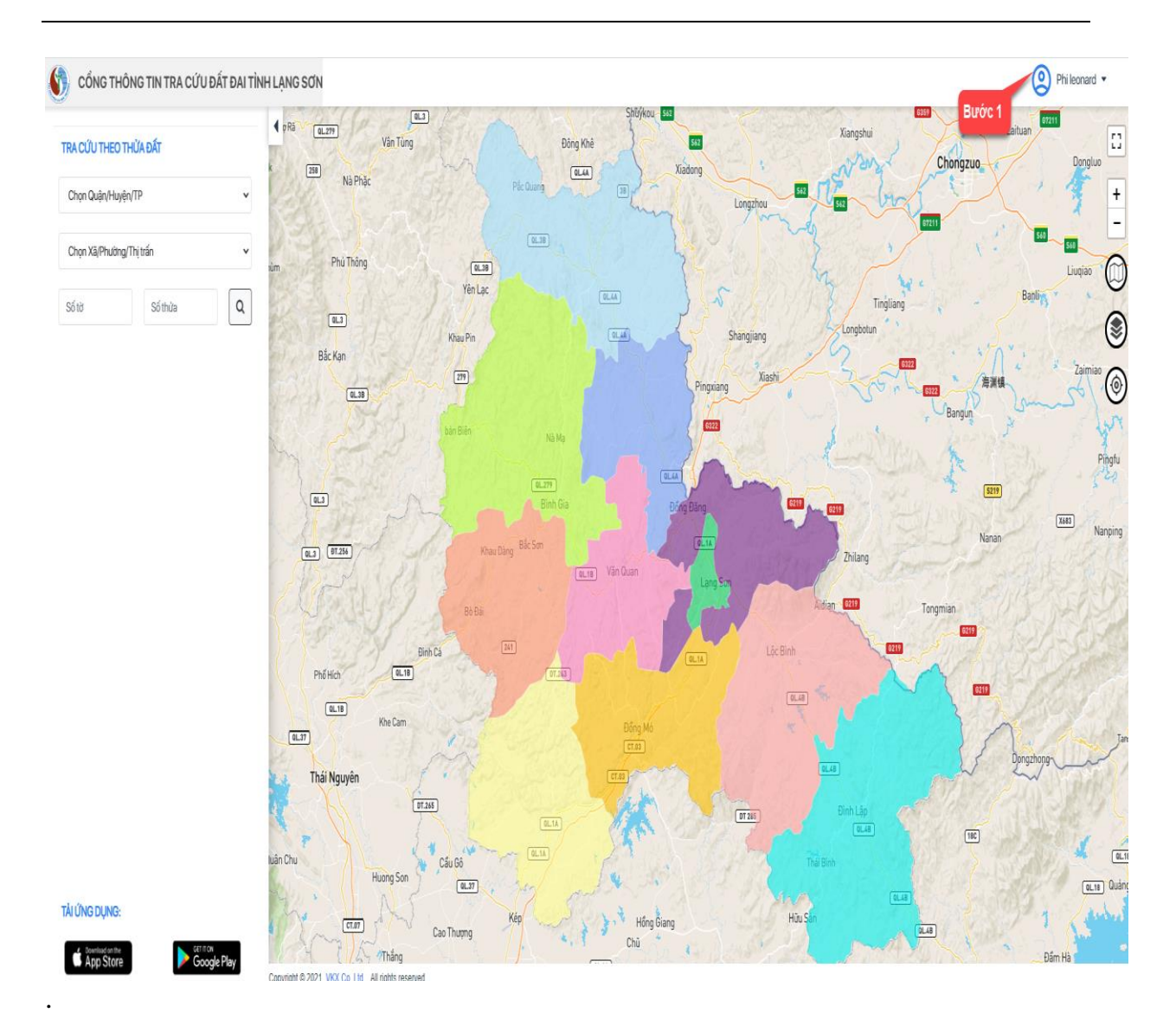

Hệ thống hiển thị bảng thông tin tài khoản như sau:

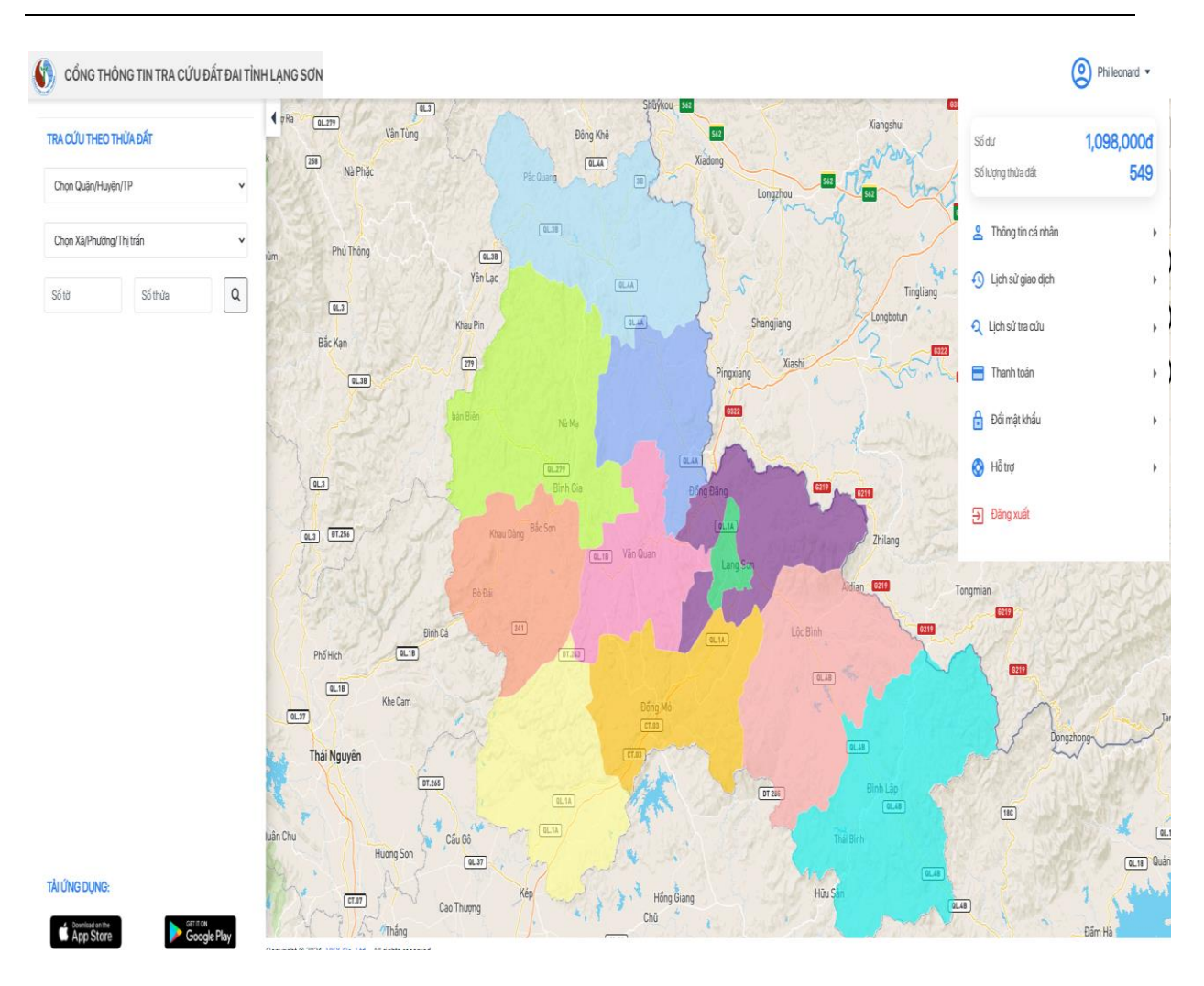

**Bước 2:** Kích chọn vào [Đăng xuất], hệ thống hiển thị thông báo xác nhận đăng xuất như sau:

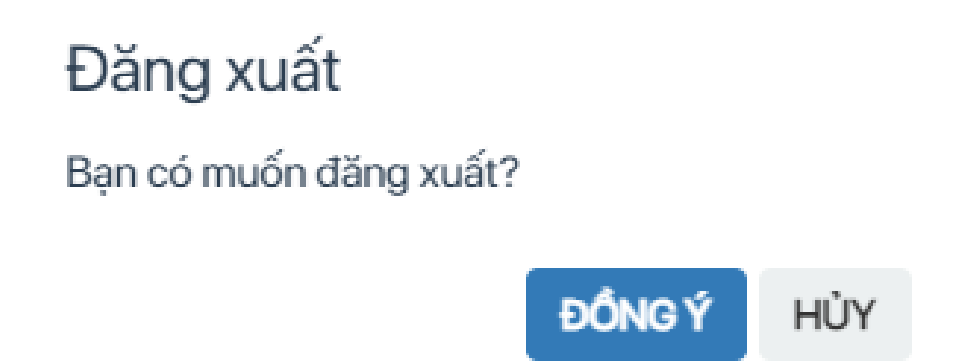

**Bước 3:** Kích chọn [**Đồng ý**] để thực hiện đăng xuất khỏi hệ thống; chọn [**Hủy**] để đóng thông báo, không thực hiện đăng xuất.

#### <span id="page-16-0"></span>**2.7 Xem thông tin cơ bản thửa đất**

**Mục đích**: Cho phép người dùng tra cứu, chọn bản đồ để xem thông tin cơ bản của thửa đất khi chưa đăng nhập vào hệ thống. Các bước thực hiện như sau:

**Bước 1**: Truy cập trang:<https://langson.vkx.vn/> . Người dùng truy cập vào hệ thống và không thực hiện đăng nhập.

Hệ thống hiện thị màn hình bản đồ quy hoạch của tỉnh Lạng Sơn như sau:

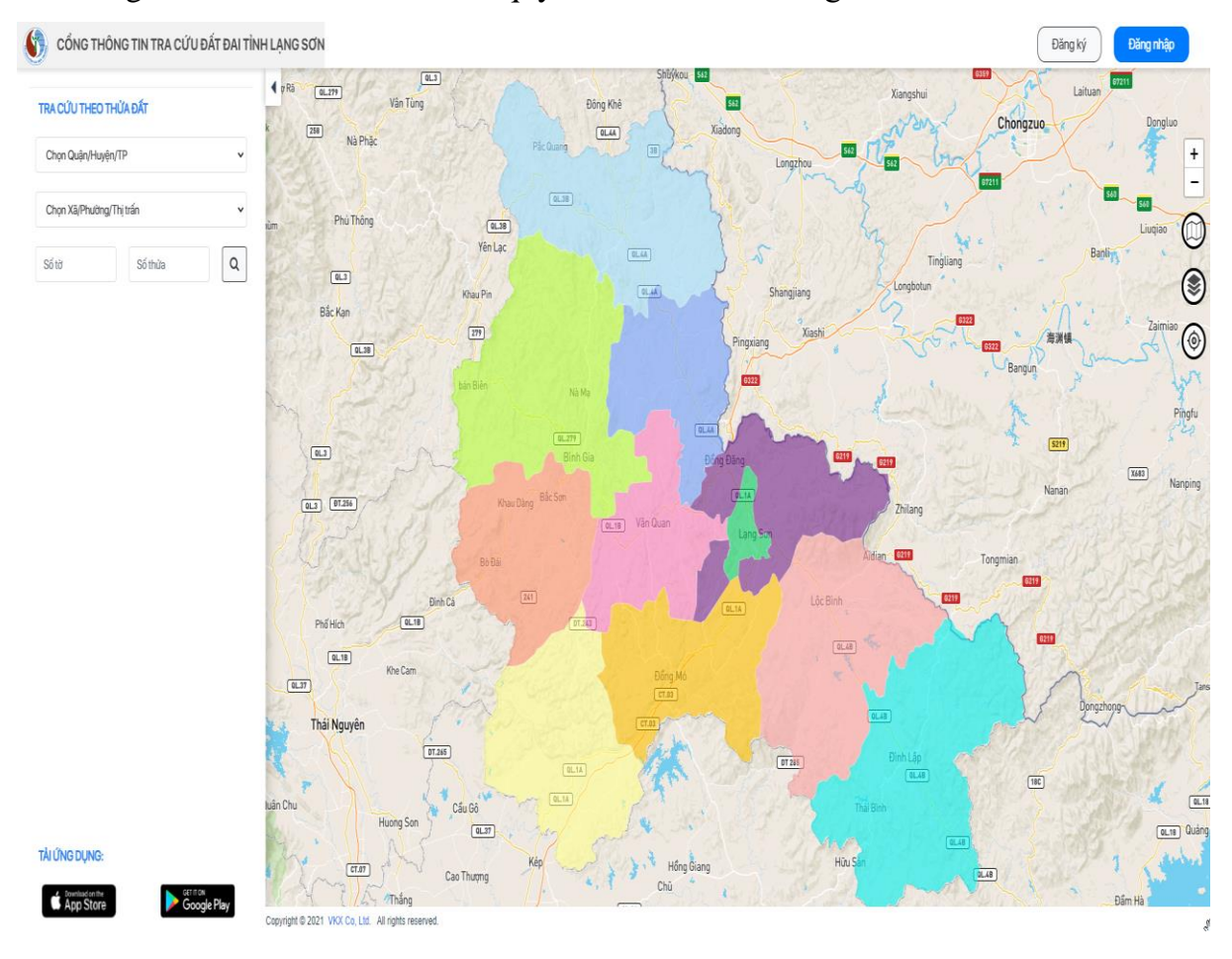

**Bước 2**: Người dùng thực hiện tìm kiếm thửa đất bằng cách chọn Quận/Huyện/TP cần tra cứu khi kích chọn vào ô "Chọn Quận/Huyện/TP để xem danh sách các Quận/Huyện/TP thuộc tỉnh Lạng Sơn  $\rightarrow$  Kích chọn vào ô "Xã/Phường/Thị trấn", hệ thống hiển thị danh sách Xã/Phường/Thị trấn thuộc Quận/Huyện/TP đã chọn

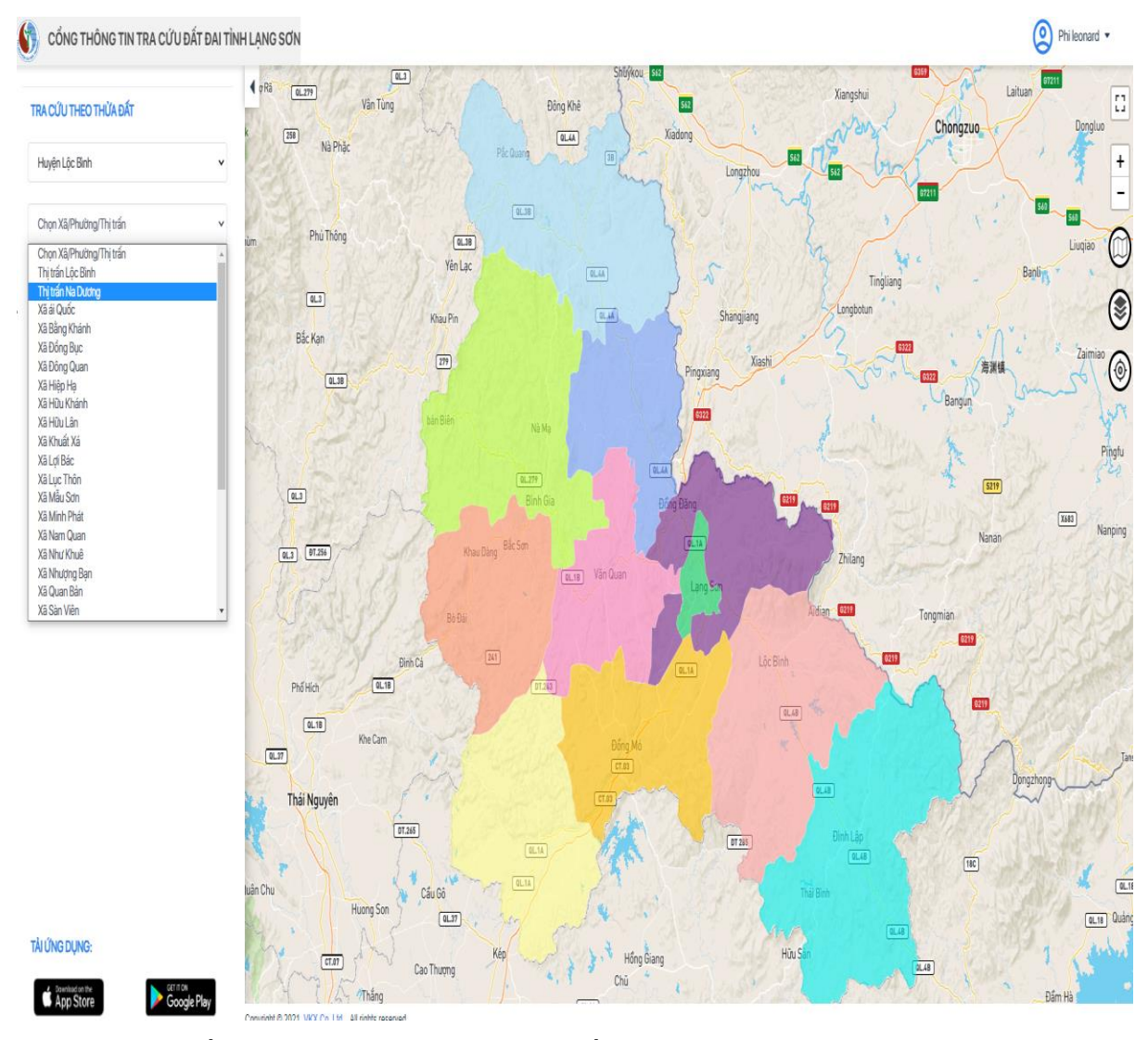

**Bước 3**: Hệ thống thực hiện zoom vào bản đồ quy hoạch của đơn vị đã chọn:

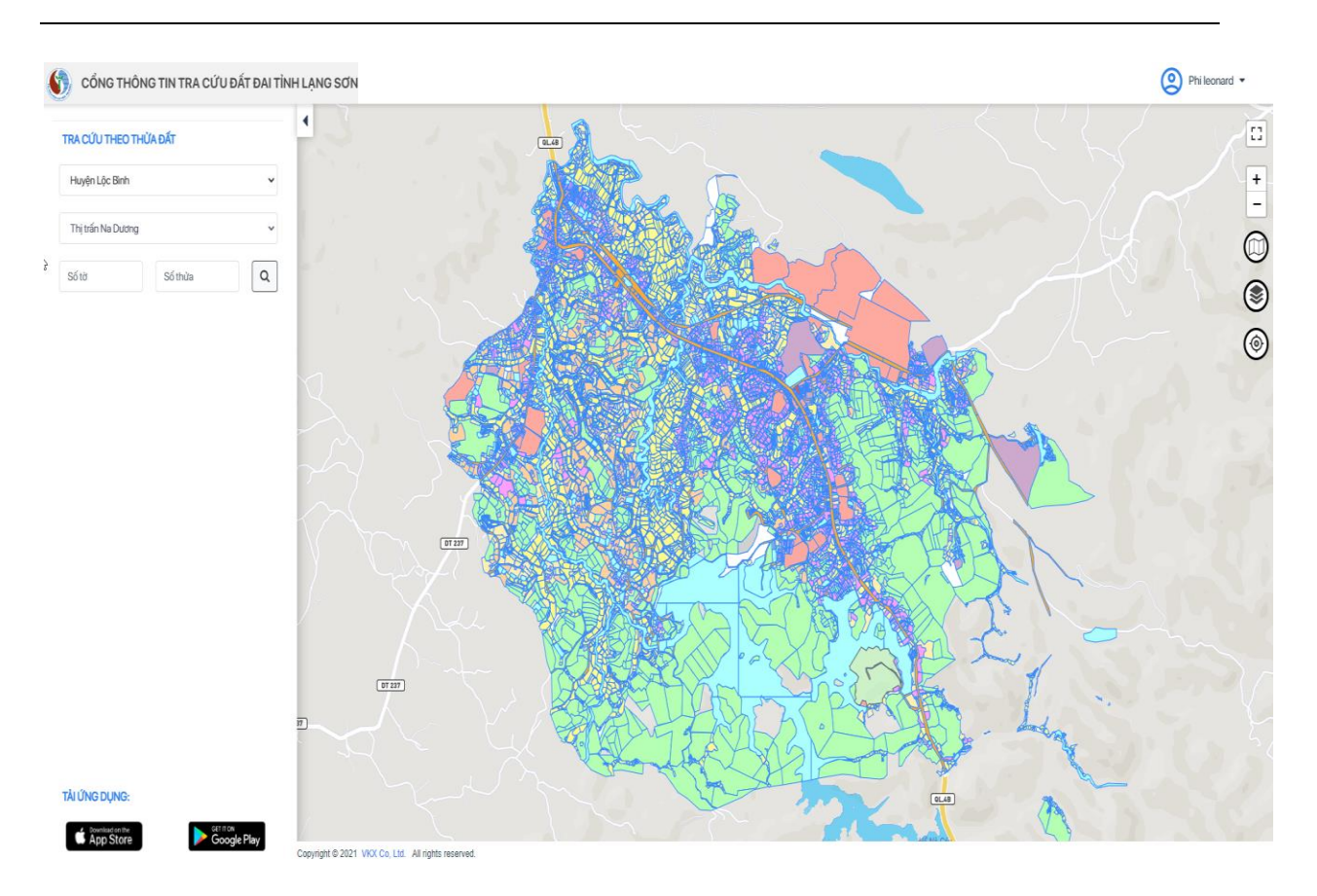

Người dùng có thể tra cứu thông tin thửa đất theo 2 cách:

- Tìm kiếm thửa đất theo số tờ, số thửa
- Kích chọn vào thửa đất trên bản đồ

**Cách 1:** tìm kiếm thửa đất theo số tờ số thửa, các bước thực hiện như sau:

**Bước 1**: Người dùng thực hiện nhập số tờ, số thửa cần tra cứu:

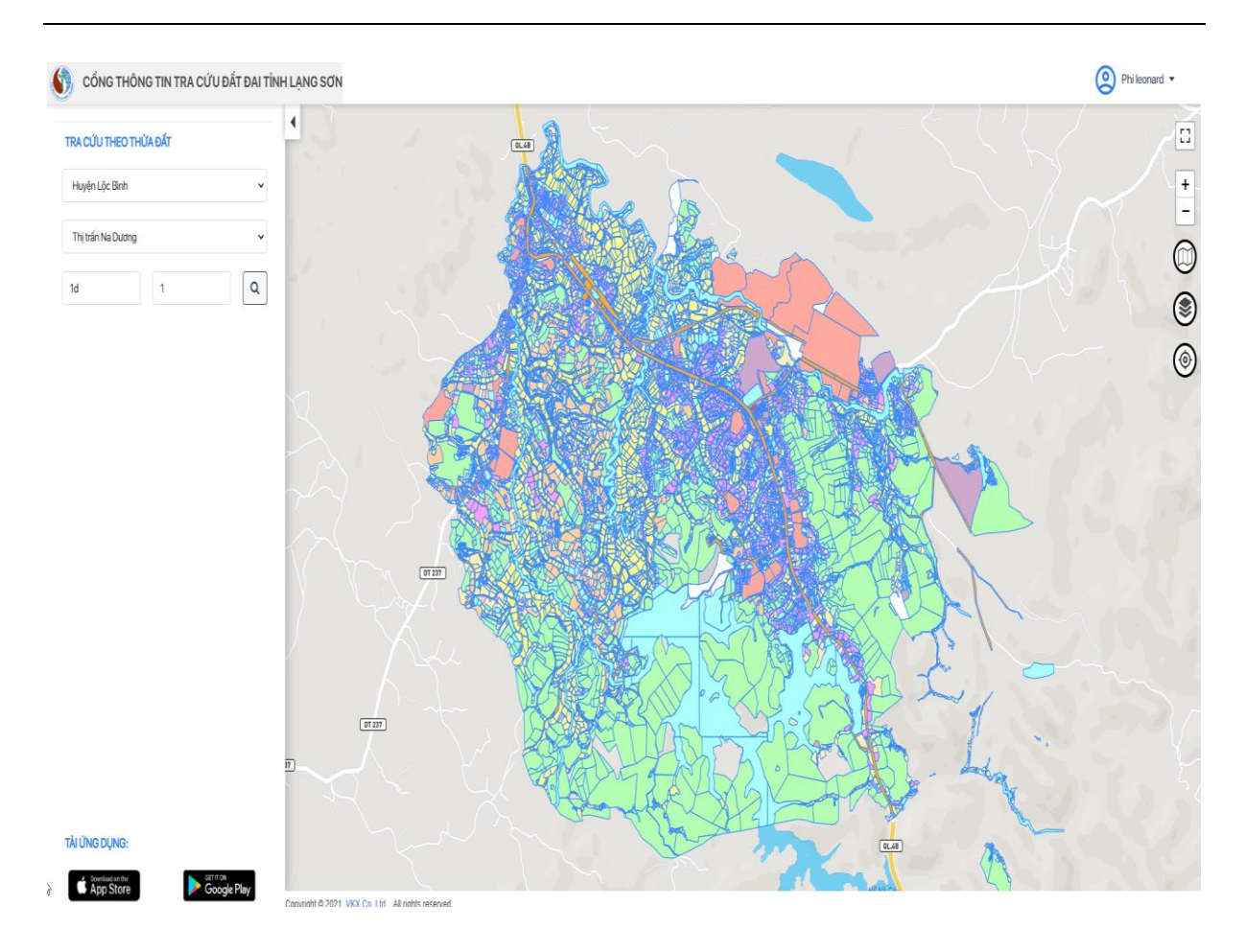

Bước 2: Kích chọn icon **để thực hiện tìm kiếm thửa đất**, hệ thống hiển thị màn hình thông tin cơ bản của thửa đất.

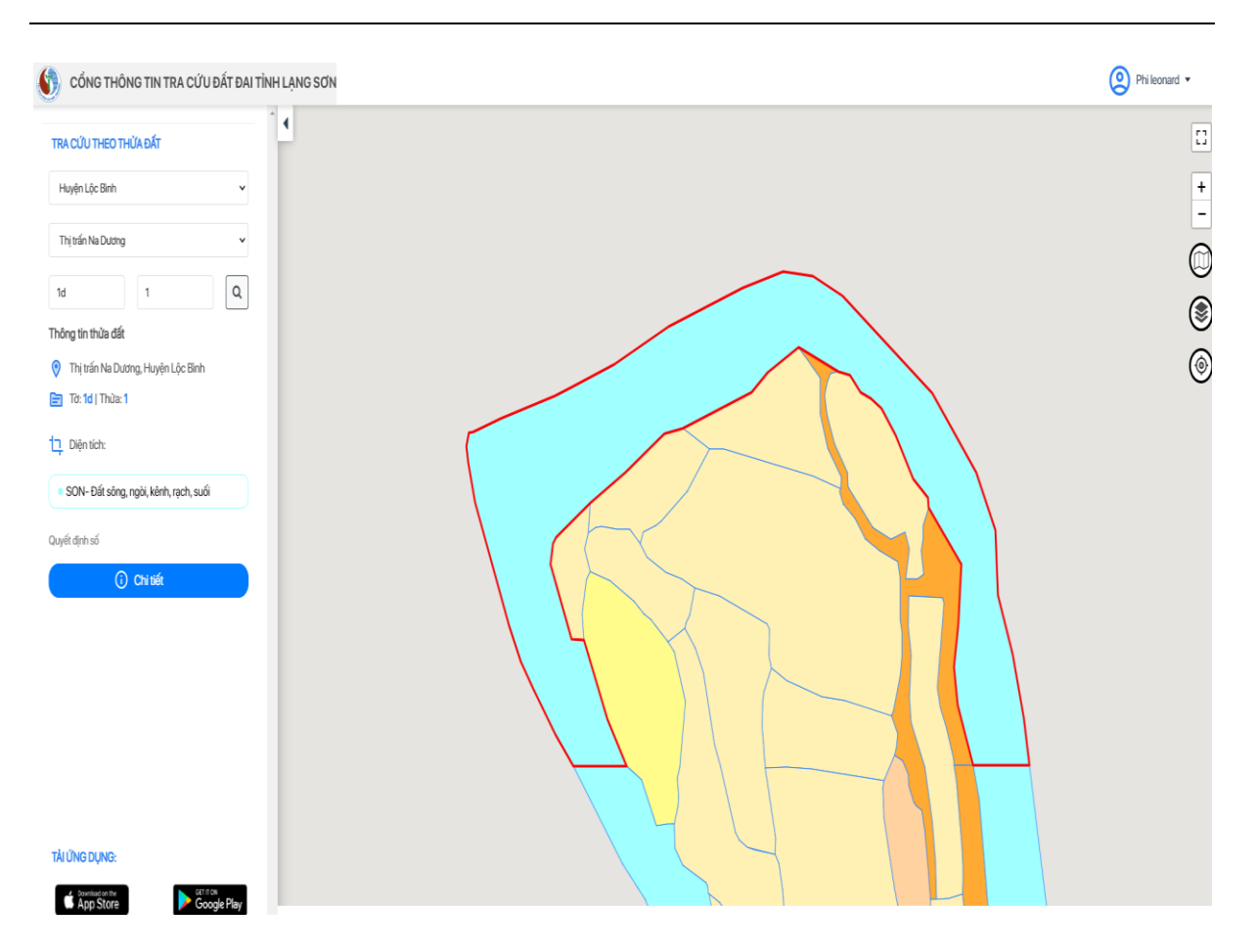

**Bước 4:** Người dùng kích chọn nút [**Chi tiết**] để xem thông tin chi tiết thửa đất. Hệ thống hiển thị thông báo yêu cầu thực hiện đăng nhập vào hệ thống để xem thông tin chi tiết của thửa đất.

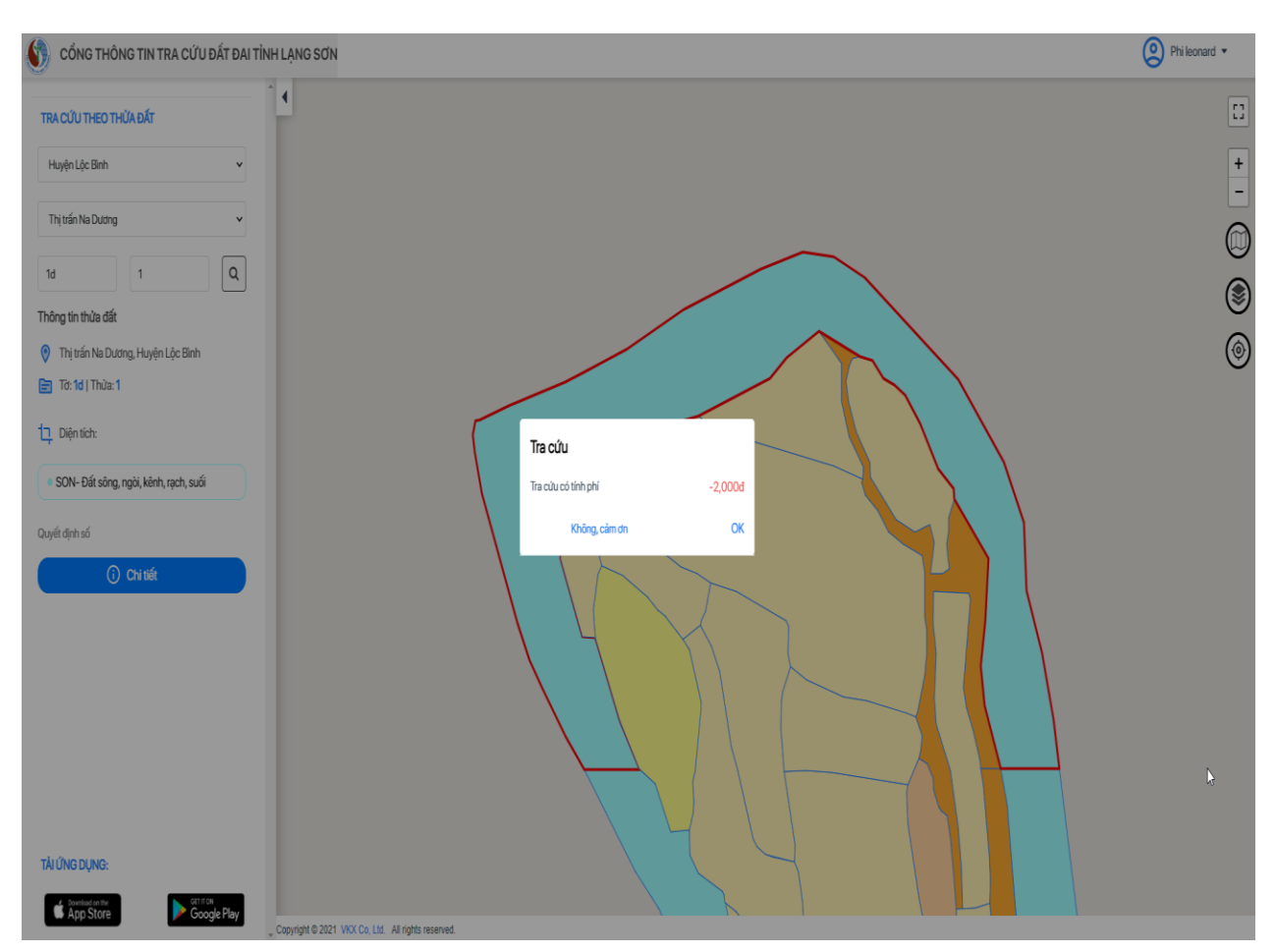

**Bước 5:** Người dùng kích chọn [**OK**] để thực hiện đăng nhập vào hệ thống; chọn [**Không, cảm ơn**] để kết đóng thông báo.

**Cách 2:** Kích chọn thửa đất trên bản đồ, các bước thực hiện như sau:

**Bước 1**: Người dùng thực hiện zoom to giao diện bản đồ

![](_page_22_Figure_1.jpeg)

**Bước 2**: Kích chọn vào thửa đất cần xem thông tin trên bản đồ, hệ thống hiển thị thông tin cơ bản của thửa đất.

![](_page_23_Picture_1.jpeg)

## <span id="page-23-0"></span>**2.8 Xem thông tin chi tiết thửa đất**

**Mục đích**: Cho phép người dùng xem thông tin chi tiết của thửa đất, giao dịch xem thông tin có tính phí. Các bước thực hiện như sau:

**Bước 1**: Người dùng đăng nhập thành công vào hệ thống.

**Bước 2**: Người dùng vào xem thông tin cơ bản của thửa đất, kích chọn nút [**Chi tiết**], hệ thống hiển thị thông báo xác nhận giao dịch có tính phí:

![](_page_24_Figure_1.jpeg)

**Bước 3**: Kích chọn [OK], ứng dụng thực hiện trừ 2000đ vào tài khoản của người dùng và hiển thị màn hình thông tin chi tiết của thửa đất gồm 4 tab:

- Thửa đất: hiển thị thông tin chung của thửa đất

![](_page_25_Picture_39.jpeg)

- Tài sản: hiển thị thông tin tài sản của thửa đất

![](_page_25_Picture_3.jpeg)

![](_page_26_Figure_1.jpeg)

- Biến động: hiển thị thông tin biến động của thửa đất

- Hồ sơ: hiển thị thông tin hồ sơ của thửa đất

![](_page_26_Figure_4.jpeg)

## <span id="page-27-0"></span>**2.9 Lịch sử giao dịch**

**Mục đích**: Cho phép người dùng xem thông tin lịch sử giao dịch gồm: giao dịch nạp tiền, giao dịch trừ tiền khi xem thông tin chi tiết thửa đất.

Bước 1: Người dùng đăng nhập thành công vào hệ thống → Kích vào icon Tài khoản. Hệ thống hiển thị bảng thông tin tài khoản

![](_page_27_Figure_4.jpeg)

**Bước 2**: Kích chọn [Lịch sử giao dịch], hệ thống hiển thị màn hình Lịch sử giao dịch như sau:

![](_page_28_Figure_1.jpeg)

## <span id="page-28-0"></span>**2.10 Lịch sử tra cứu**

**Mục đích**: Cho phép người dùng xem thông tin lịch sử tra cứu thửa đất.

Bước 1: Người dùng đăng nhập thành công vào hệ thống  $\rightarrow$  Kích vào icon Tài khoản.

Hệ thống hiển thị bảng thông tin tài khoản

![](_page_29_Figure_1.jpeg)

**Bước 2**: Kích chọn [Lịch sử tra cứu], hệ thống hiển thị màn hình Lịch sử tra cứu như sau

![](_page_30_Figure_1.jpeg)

### <span id="page-30-0"></span>**2.11 Thanh toán**

**Mục đích**: Chức năng này hỗ trợ người dùng nạp tiền vào tài khoản để thực hiện xem thông tin chi tiết thửa đất. Hệ thống hỗ trợ người dùng nạp tiền theo các hình thức: nạp tiền qua ví VNPT Pay hoặc chuyển khoản trực tiếp vào tài khoản của Tỉnh Lạng Sơn.

#### **Các bước thực hiện như sau:**

**Bước 1**: Người dùng đăng nhập thành công vào hệ thống  $\rightarrow$  Kích vào icon Tài khoản. Hệ thống hiển thị bảng thông tin tài khoản

![](_page_31_Figure_1.jpeg)

**Bước 2**: Kích chọn **[Thanh toán],** hệ thống hiển thị màn hình Thanh toán như sau:

![](_page_32_Figure_1.jpeg)

Có 2 cách để thực hiện giao dịch thanh toán:

## - *Cách 1: Thanh toán qua VNPT Payment*

Bước 1: Kích chọn **[ Nạp tiền quan VNPT],** hệ thống hiển thị màn hình chọn/nhập mệnh giá tiền.

![](_page_33_Figure_1.jpeg)

Bước 2: Chọn mệnh giá tiền hoặc nhập số tiền cần nạp (số tiền mỗi lần giao dịch tối thiểu 2,000đ và tối đa 300,000,000đ) kích nút [**Nạp tiền**], hệ thống hiển thị màn hình chọn phương thức thanh toán

![](_page_34_Picture_1.jpeg)

Bước 3: Người dùng chọn Phương thức thanh toán  $\rightarrow$  Chọn Ngân hàng  $\rightarrow$  Kích nút [**Tiếp tục**], hiển thị màn hình nhập thông tin tài khoản ngân hàng thanh toán.

![](_page_35_Picture_103.jpeg)

Bước 4: Nhập Số tài khoản vào ô Số thẻ và nhấn nút [**Thanh toán]** để thực hiện nạp tiền thành công vào tài khoản

## - *Cách 2: Thanh toán trực tiếp qua chuyển khoản*

Người dùng thực hiện chuyển khoản theo thông tin tài khoản được cung cấp từ *cổng thông tin tra cứu đất đai tỉnh Lạng Sơn* như sau:

![](_page_35_Figure_5.jpeg)

## <span id="page-36-0"></span>**2.12 Hỗ trợ**

**Mục đích**: Cho phép người dùng xem thông tin liên hệ để hỗ trợ khi gặp các vấn đề bất thường trong khi thực hiện các thao tác trên hệ thống.

Bước 1: Người dùng đăng nhập thành công vào hệ thống → Kích vào icon Tài khoản. Hệ thống hiển thị bảng thông tin tài khoản

![](_page_36_Figure_4.jpeg)

![](_page_37_Figure_1.jpeg)

## **Bước 2**: Kích chọn [Hỗ trợ], hệ thống hiển thị màn hình Hỗ trợ như sau:

Số trang 36 | 1